# **Software**

### **CentraSite**

### **Taxonomies**

Version 9.6

April 2014

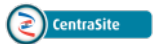

This document applies to CentraSite Version 9.6.

Specifications contained herein are subject to change and these changes will be reported in subsequent release notes or new editions.

Copyright © 2005-2014 Software AG, Darmstadt, Germany and/or Software AG USA, Inc., Reston, VA, USA, and/or its subsidiaries and/or its affiliates and/or their licensors..

The name Software AG and all Software AG product names are either trademarks or registered trademarks of Software AG and/or Software AG USA, Inc. and/or its subsidiaries and/or its affiliates and/or their licensors. Other company and product names mentioned herein may be trademarks of their respective owners.

Detailed information on trademarks and patents owned by Software AG and/or its subsidiaries is located at http://documentation.softwareag.com/legal/.

Use of this software is subject to adherence to Software AG's licensing conditions and terms. These terms are part of the product documentation, located at http://documentation.softwareag.com/legal/ and/or in the root installation directory of the licensed product(s).

This software may include portions of third-party products. Forthird-party copyright notices and license terms, please referto "License Texts, Copyright Notices and Disclaimers of Third-Party Products". This document is part of the product documentation, located at http://documentation.softwareag.com/legal/ and/or in the root installation directory of the licensed product(s).

#### **Document ID: IINM-AG-TAX-96-20140318**

### **Table of Contents**

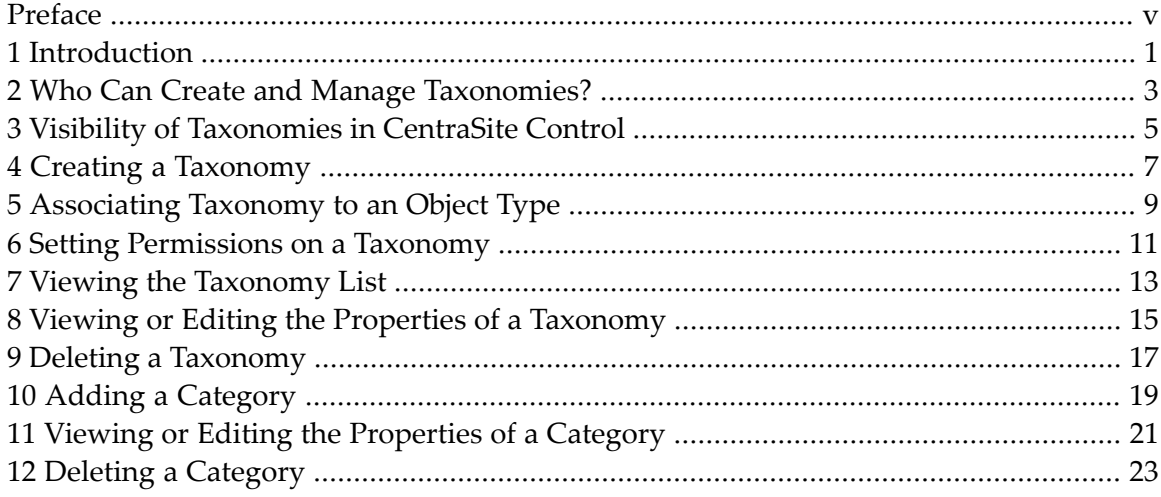

### <span id="page-4-0"></span>**Preface**

This document provides information about how to create and modify taxonomies (classification schemes).

The content is organized under the following sections:

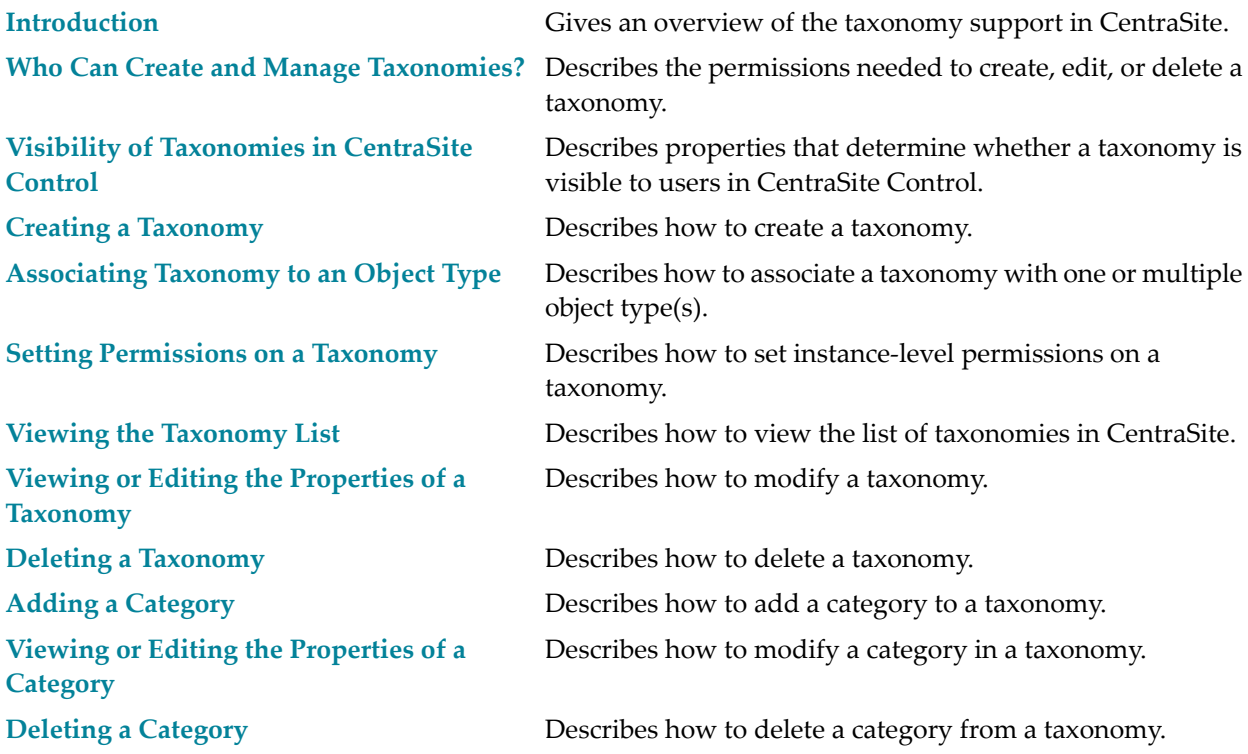

### <span id="page-6-0"></span>**1 Introduction**

A *taxonomy* categorizes assets in CentraSite so that a consumer can search for assets within a particular category. CentraSite provides several predefined taxonomies, which are available to all users. Additionally, you can create custom taxonomies to suit your business needs and subdivide them by creating *categories*. Categories help consumers locate assets more easily. For example, if you are offering assets to help your consumers better manage their finances, classifying your assets under"personal banking" or"money management" might help them locate your assets more easily.

## <span id="page-8-0"></span>**2 Who Can Create and Manage Taxonomies?**

To create taxonomies, you must belong to a role that has the "Manage Taxonomies" permission. Besides allowing you to create taxonomies, this permission allows you to edit and delete any userdefined taxonomy (the predefined taxonomies provided by CentraSite can be modified in certain ways, but cannot be deleted). By default, users in the CentraSite Administrator or Asset Type Administrator role have this permission, although an administrator can grant this permission to other roles.

If you do not belong to a role that includes the "Manage Taxonomies" permission, you can edit and delete a taxonomy if:

- You have the appropriate instance-level permissions (i.e., Modify or Full permission) on the taxonomy.
	- —AND—
- You belong to a role that includes the "Use the Administration UI" permission.

For more information about permissions, see the section *About Roles and Permissions*in the document *Users, Groups, Roles and Permissions*.

### <span id="page-10-0"></span>**3 Visibility of Taxonomies in CentraSite Control**

All users have implicit (and irrevocable) view permission on taxonomies. Broadly speaking, this permission enables any user to access any taxonomy for the purpose of classifying or filtering registry objects. However, taxonomies have the following additional properties that control whether they are visible to users within the CentraSite Control user interface.

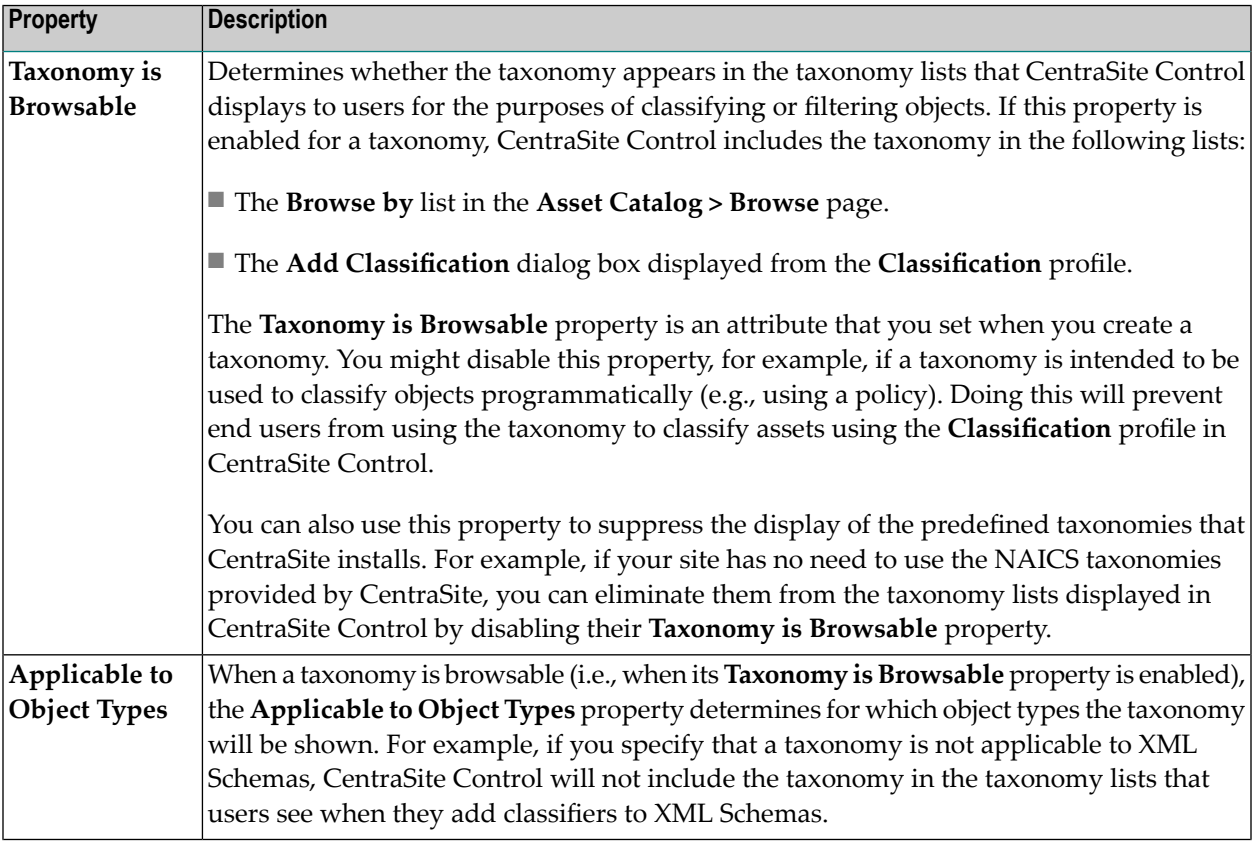

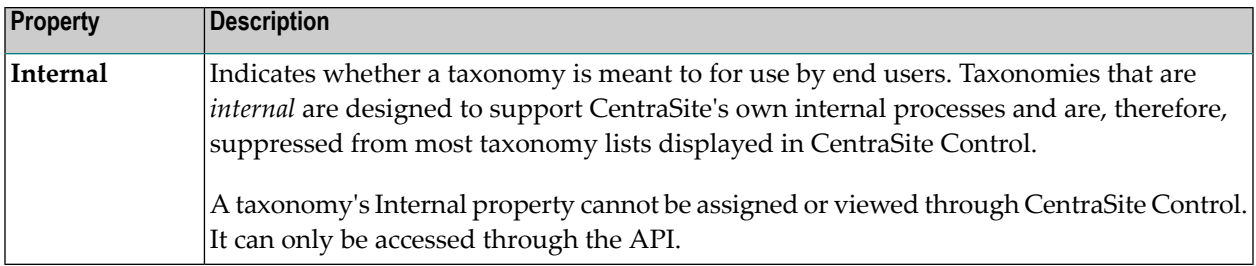

### <span id="page-12-0"></span>**4 Creating <sup>a</sup> Taxonomy**

Perform these steps to create a taxonomy and save it to CentraSite.

#### **To create a taxonomy**

- 1 In CentraSite Control, go to **Administration > Taxonomies**.
- 2 In the **Taxonomies** page, click **Add Taxonomy**.
- 3 In the **Add Taxonomy** page, specify the following fields:

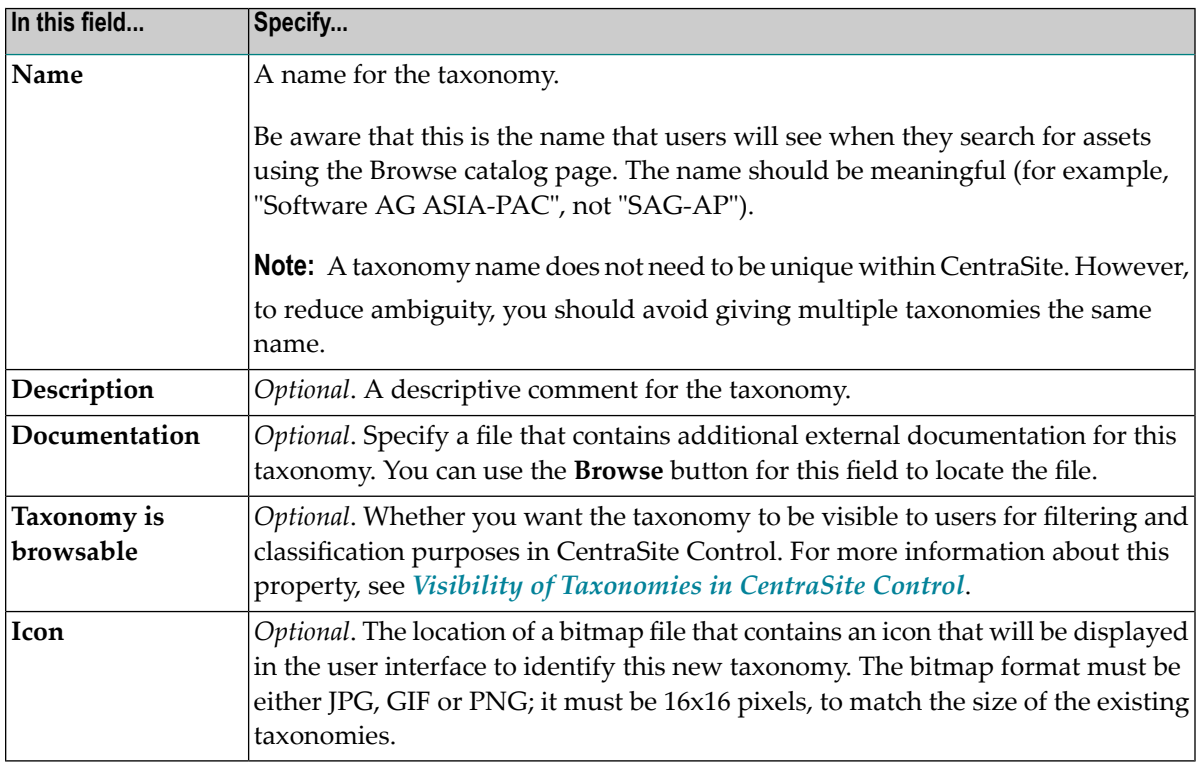

- 4 Specify the object types that are allowed to use the taxonomy for association purposes. You do this by selecting the tab **Applicable to Object Types** and marking the check boxes of the required object types. For information about associating object types to a taxonomy, see *[Asso](#page-14-0)ciating [Taxonomy](#page-14-0) to an Object Type*.
- 5 To enable other users to view, modify and/or delete a taxonomy that you have created, you must modify the taxonomy's permission settings. You do this by selecting the tab **Permissions** and making the appropriate entries there. For information about allowing other users to access a taxonomy, see *Setting [Permissions](#page-16-0) on a Taxonomy*.
- 6 Click **Save**.

When you return to the **Taxonomies** page, the new taxonomy is visible in the list.

### <span id="page-14-0"></span>**5 Associating Taxonomy to an Object Type**

You can associate a taxonomy to multiple object types. When you do this, you can classify objects of the specified type by the associated taxonomy.

#### **To associate a taxonomy to an object type**

- 1 In CentraSite Control, go to **Administration > Taxonomies**.
- 2 In the **Taxonomies** page, click the name of the taxonomy that you want to associate with the object types.
- 3 In the Edit Taxonomy page, select the **Applicable to Object Types** tab. Select the object types that you want to associate with the taxonomy.

When associating the taxonomy with object types, keep the following points in mind:

- You can either mark the check boxes for the object types individually, or select them all by checking the **All Object Types** check box.
- By default, CentraSite displays the **All Object Types** check box as "selected". When this check box is selected, the check boxes forthe list of object types are automatically displayed as "selected" and "disabled".

This default selection does not associate the taxonomy with the selected object types. Instead, it only allows the taxonomy to be applied to the selected object types (that is, CentraSite allows you to classify the selected object types using the taxonomy).

- If you unmark the **All Object Types** check box, and mark ALL of the object types as "selected", then there does not exist an association, and the taxonomy is applicable to all of the selected object types.
- If you unmark the **All Object Types** check box and the list of ALL the object types, then there does not exist an association, and the taxonomy is still applicable to all the object types.
- Therefore, to associate a taxonomy with one or more object types, you MUST:
- 1. Unmark the**All Object Types** check box.
- 2. Manually select the check box(es) of the object types that you want to associate with the taxonomy.
- 4 Click **Save**.

### <span id="page-16-0"></span>**6 Setting Permissions on <sup>a</sup> Taxonomy**

All CentraSite users are permitted to view the taxonomies that you create. However, only you (as the owner of the taxonomy) and users who belong to a role with the "Manage Taxonomies" permission are allowed to modify or delete these taxonomies. To enable other users to modify and/or delete a taxonomy that you have created, you must modify the taxonomy's instance-level permission settings.

The following procedure describes how to set permissions on a taxonomy. When setting permissions on taxonomies, keep the following points in mind:

- To set permissions on a taxonomy, you must belong to a role that has the "Manage Taxonomies" permission or have the Full instance-level permission on the taxonomy itself.
- You can assign permissions to any individual user or group defined in CentraSite.
- The groups to which you can assign permissions include the following system-defined groups:

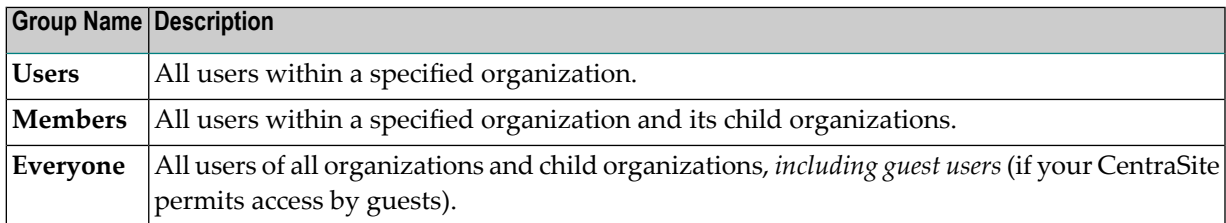

■ If a user has multiple permission assignments, the user receives the union of all the assignments. For example, if group A has Modify permission on a taxonomy and group B has Full permission on the same taxonomy, users that belong to both groups will, in effect, receive Full permission on the taxonomy.

#### **To assign permissions to a taxonomy**

- 1 Display the details page for the taxonomy whose permissions you want to edit. If you need procedures for this step, see *Viewing or Editing the Properties of a [Taxonomy](#page-20-0)*.
- 2 In the Edit Taxonomy page, select the **Permissions** tab.
- 3 To add users or groups to the **Users/Groups** list, do the following:
	- 1. Click **Add Users/Groups**.
	- 2. Select the users and groups to which you want to assign permissions.

If you want to filter the list, type a partial string in the **Search** field. CentraSite applies the filter to the **User/Group** column.

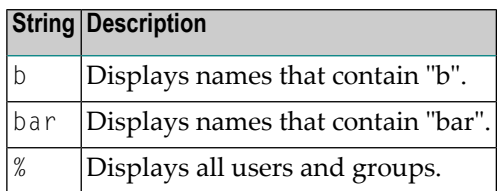

- 3. Click **OK**.
- 4 Use the **View**, **Modify**, and **Full** check boxes to assign specific permissions to each user and group in the **Users/Groups** list as follows:

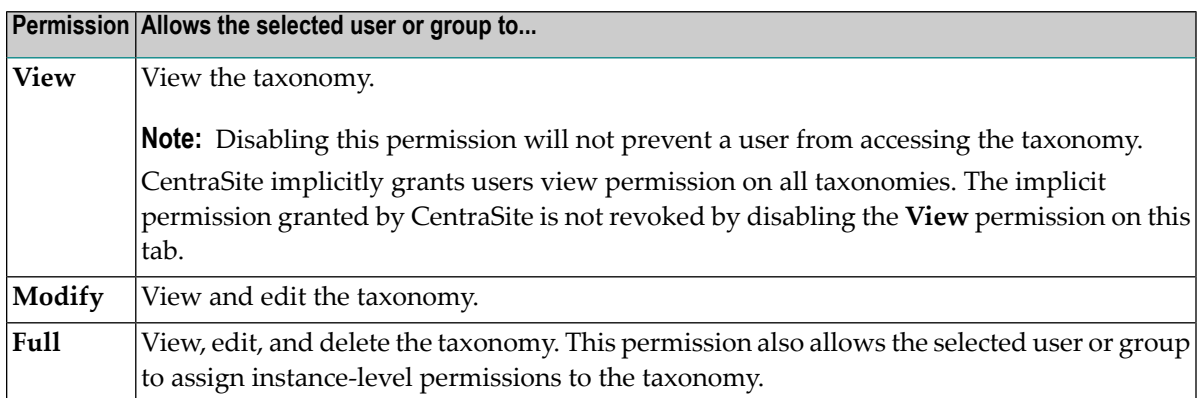

5 Click **Save** to save the new permission settings.

**Note:** If you have given users Modify or Full permission on the taxonomy, and you want them to be able to work with the taxonomy in CentraSite Control, be sure the users belong to a role that has the "Use the Administration UI" permission.

### <span id="page-18-0"></span>**7 Viewing the Taxonomy List**

You use the Taxonomies page to view the list of taxonomies on CentraSite. By default, this list displays all "browsable" taxonomies that are defined. To display all taxonomies, enable the **Show all Taxonomies** option.

#### **To view the taxonomies list**

- 1 In CentraSite Control, go to **Administration > Taxonomies** to view the list of taxonomies.
- 2 Select the **Show all Taxonomies** check box to view the complete list of user accessible taxonomies. (This list does not include taxonomies that CentraSite uses to support its own internal processes and are not meant to be used or modified by end users.)
- 3 The Taxonomies page list provides the following information about each taxonomy:

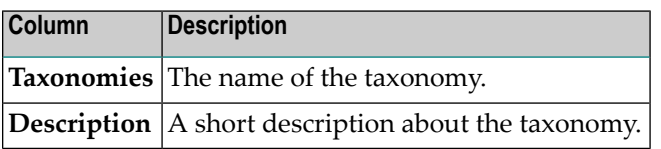

### <span id="page-20-0"></span>**Viewing or Editing the Properties of <sup>a</sup> Taxonomy**

You use the **Edit Taxonomy** page to examine and/or modify the properties of a taxonomy.

#### **To modify a taxonomy**

- In CentraSite Control, go to **Administration > Taxonomies**.
- In the **Taxonomies** page, click the name of the taxonomy whose details you want to modify.
- Examine or modify the properties on the Edit Taxonomy page as required.
- Click **OK**.

## <span id="page-22-0"></span>**9 Deleting <sup>a</sup> Taxonomy**

Deleting a taxonomy permanently removes the taxonomy from the CentraSite. When you delete a taxonomy keep the following points in mind:

- Before you attempt to delete a taxonomy, you must delete all of the categories underneath it.
- You cannot delete a taxonomy if it is currently used to classify one or more objects.
- You are not allowed to delete the predefined taxonomies provided by CentraSite (not even if you belong to a role with "Manage Taxonomies" permission).

#### **To delete a taxonomy**

- 1 In the CentraSite Control, go to **Administration > Taxonomies** to display the taxonomies list.
- 2 Enable the checkbox next to the name of the taxonomy that you want to delete.
- 3 Click **Delete**.

 $\sqrt{N}$ 

When you are prompted to confirm the delete operation, click **OK**.

You can delete multiple taxonomies in a single step. The rules described above for deleting a single taxonomy apply also when deleting multiple taxonomies.

**Important:** If you have selected several taxonomies where one or more of them are predefined taxonomies, you can use the **Delete** button to delete the taxonomies. However, as you are not allowed to delete predefined taxonomies, only taxonomies you have permission for will be deleted. The same applies to any other taxonomies for which you do not have the required permission.

#### **To delete multiple taxonomies in a single operation**

- 1 In CentraSite Control, go to **Administration > Taxonomies** to display the taxonomies list.
- 2 Mark the checkboxes of the taxonomies that you want to delete.

3 From the **Actions** menu, choose **Delete**.

When you are prompted to confirm the delete operation, click **OK**.

# <span id="page-24-0"></span>**10 Adding <sup>a</sup> Category**

You can subdivide a taxonomy by creating categories and subcategories. When creating categories, keep the following points in mind:

- The **Add Category** context menu is visible for the following conditions:
	- If the taxonomy has already been categorized with one or more child taxonomies (categories).
	- If the taxonomy does not have a child category and has NEVER been classified for any of its applicable object types.
- The **Add Category** context menu is NOT visible for the following conditions:
	- If the taxonomy does not include a child category and is classified for at least one of its applicable object types.
	- If the taxonomy and it's category are classified for at least one applicable object type.
	- If the taxonomy is related to any one of the lifecycle model.

You use the following procedure to add a category.

#### **To add a category**

- 1 In CentraSite Control, go to **Administration > Taxonomies**.
- 2 In the **Taxonomies** page, locate the custom taxonomy you want to categorize.
- 3 In the context menu of the taxonomy, choose **Add Category**.
- 4 In the **Add Category** dialog box, specify the following fields:

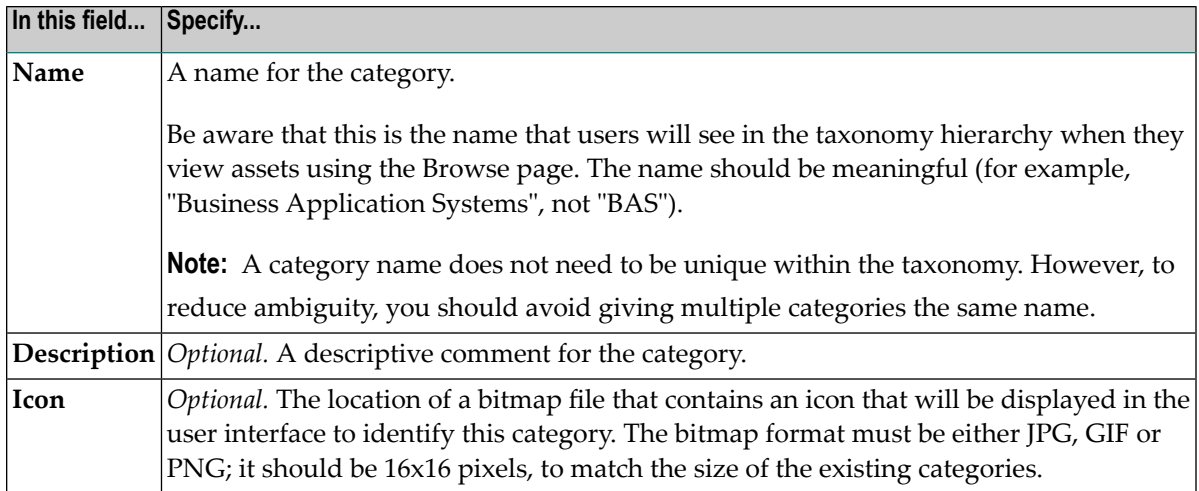

#### 5 Click **OK**.

You can expand and collapse the display of the category names by choosing the triangle icon beside the taxonomy name.

# <span id="page-26-0"></span>**Viewing or Editing the Properties of <sup>a</sup> Category**

Use the following procedure to view or modify a category.

#### **To modify a category**

- In CentraSite Control, go to **Administration > Taxonomies**.
- In the **Taxonomies** page, locate the taxonomy that contains the category you want to modify.
- Ensure that the taxonomy's categories are visible by choosing the triangle icon beside the taxonomy name.
- Locate the category that you wish to modify, and choose **Details** in its context menu.
- In the **Edit Category** dialog box, change the category's details as required
- Click **OK**.

# <span id="page-28-0"></span>**12 Deleting <sup>a</sup> Category**

Use the following procedure to delete a category from a taxonomy. When deleting a taxonomy's categories, keep the following points in mind:

- To delete a category, you must first delete all of the sub-categories underneath it.
- You cannot delete a category if objects are currently classified by the category.
- You cannot delete categories from the predefined taxonomies provided by CentraSite (not even if you belong to a role with "Manage Taxonomies" permission).

You use the following procedure to delete a category.

#### **To delete a category**

- 1 In CentraSite Control, go to **Administration > Taxonomies**.
- 2 In the **Taxonomies** page, locate the taxonomy that contains the category you want to modify.
- 3 Ensure that the taxonomy's categories are visible by choosing the triangle icon beside the taxonomy name.
- 4 Locate the category that you wish to delete, then choose **Delete**. You can select multiple categories for deletion.

When you are prompted to confirm the deletion, click **OK**.